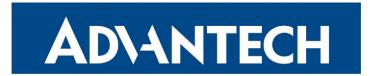

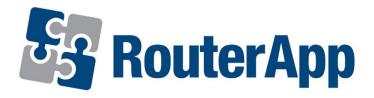

## **USR LED Management**

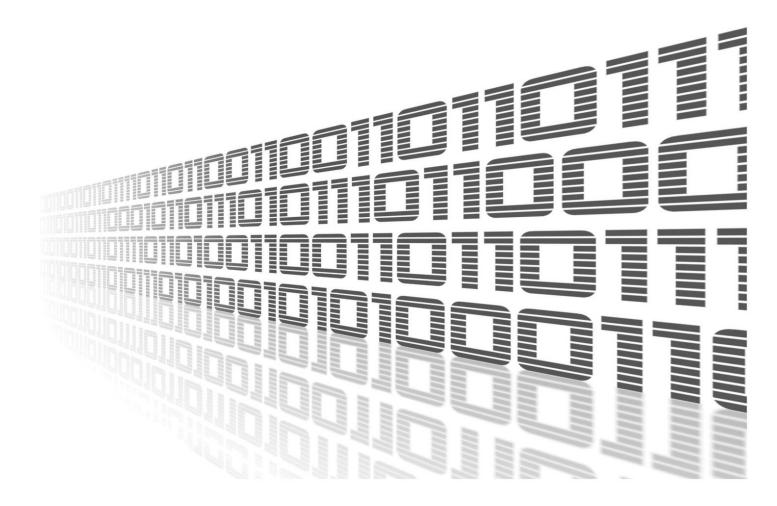

Advantech Czech s.r.o., Sokolska 71, 562 04 Usti nad Orlici, Czech Republic Document No. APP-0101-EN, revision from 1st November, 2023.

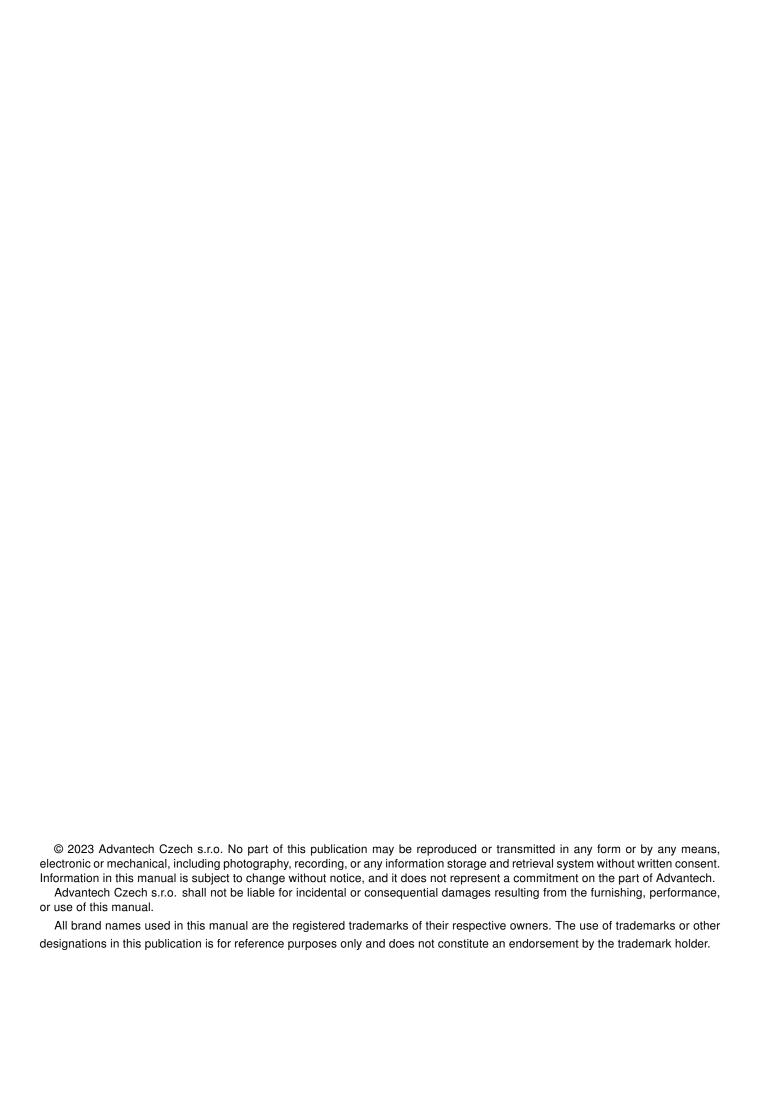

### **Used symbols**

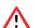

Danger - Information regarding user safety or potential damage to the router.

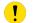

Attention – Problems that can arise in specific situations.

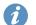

Information – Useful tips or information of special interest.

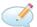

Example - Example of function, command or script.

### **Contents**

| 1. | hangelog                       | 1           |
|----|--------------------------------|-------------|
|    | 1 USR LED Management Changelog | 1           |
| 2. | troduction                     | 2           |
| 3. | eb Interface                   | 3           |
| 4. | onfiguration                   | 4           |
| 5. | elated Documents               | 5           |
| L  | st of Figures                  |             |
|    | USR LED on SmartFlex router    | 2<br>3<br>4 |
| L  | st of Tables                   |             |
|    | USR LED configuration          | 4           |

# 1. Changelog

#### 1.1 USR LED Management Changelog

1.0.0 (2021-04-27)

• First release.

### 2. Introduction

!

Router App is not contained in the standard router firmware. Uploading of this router app is described in the Configuration manual (see Chapter Related Documents).

USR LED Management allows you to choose what the USR LED diode on router interface will react.

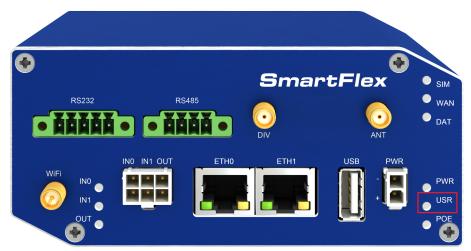

Figure 1: USR LED on SmartFlex router

### 3. Web Interface

Once the installation of the module is complete, the module's GUI can be invoked by clicking the module name on the Router apps page of router's web interface.

Left part of this GUI contains for now menu section contains only the Return item, which switches back from the module's web page to the router's web configuration pages. The main menu of module's GUI is shown on Figure 2.

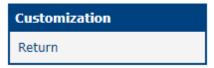

Figure 2: Menu

# 4. Configuration

USR LED Management settings can be configured directly after in the main menu of module web interface. An overview of configurable items is given below.

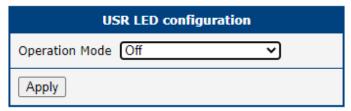

Figure 3: USR LED Configuration

| Item           | Description                                                       |
|----------------|-------------------------------------------------------------------|
| Operation mode | You can select what will trigger the USR led from the list below: |
|                | • Off                                                             |
|                | Binary in 0                                                       |
|                | Binary in 1                                                       |
|                | Binary out 0                                                      |
|                | Binary out 1                                                      |
|                | Port1 Rx activity                                                 |
|                | Port1 Tx activity                                                 |
|                | Port1 Rx and Tx activity                                          |
|                | Port2 Rx activity                                                 |
|                | Port2 Tx activity                                                 |
|                | <ul> <li>Port2 Rx and Tx activity</li> </ul>                      |
|                | WiFi AP mode                                                      |
|                | WiFi Client mode                                                  |
|                | IPsec estabilished                                                |

Table 1: USR LED configuration

### 5. Related Documents

You can obtain product-related documents on Engineering Portal at icr.advantech.cz address.

To get your router's *Quick Start Guide*, *User Manual*, *Configuration Manual*, or *Firmware* go to the *Router Models* page, find the required model, and switch to the *Manuals* or *Firmware* tab, respectively.

The Router Apps installation packages and manuals are available on the Router Apps page.

For the *Development Documents*, go to the *DevZone* page.